# **TissueQuest** 分析软件快速操作指南

# 1 开启 **TissueQuest**

在登陆页面(图 1),输入密码(若无,跳过),点击 Transported Transported Transported ,自动进入软件操作页面。

# 2 分析前参数选定

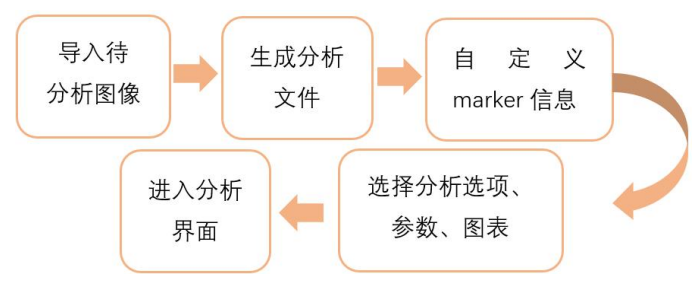

# 2.1 导入待分析图像文件

 $\overline{\Omega}$ 

TissueFAXS

TissueQuest 支持图像格式:除 TissueFAXS 系统拍摄的图像 | <sup>13</sup>8 TissueFAXS Importa TissueFAXS project 文件外,还支持其他系统拍摄的原格式扫描文件如 Zeiss (.czi) San Mutele TissueFAXS projects Innport Multiple TissueFAXS projects 等多种格式的图像文件 (.jpg, .tif 等) (图 2-2.1.3)

# 2.1.1 导入 TissueFAXS 图像文件 **The Scanners**

两种导入方式 (图 2-2.1.1): The content of the content scanters

- **Import a TissueFAXS project**: 导入单个 **TissueFAXS** 文件 **The Contract of the Contract of the Contract of the Contract of Teles Scanners**
- **Import Multiple TissueFAXS**: 导入多个 **TissueFAXS** 文件。

首次分析导入 TissueFAXS 图像文件, 选择

,打开 **TissueFAXS** 扫描文件(后缀 .aqproj)。 Regions 列表 (图 3-2.1.4), 不需分析的 Region 可不勾选。 右侧为玻片 Preview 图。

可选择图像 regions, subregions 类型(图 3-2.1.5):

- **Import TissueFAXS regions:**<br>导入扫描软件中白动印刷市王动圈洗的 regrience that the section of the section of the section of the section of the section of the section of  $\frac{1}{P(V) \text{ mult } \text{SIN } \text{ RIN } \text{ RIN } \text{ RIN } \text{ RIN } \text{ RIN } \text{ RIN } \text{ RIN } \text{ RIN$ 导入扫描软件中自动识别或手动圈选的 regions.
- **Import TissueFAXS logical groups**: 适用 TMA,扫描时系统定义同 group 样本点被视为一组。 【Entertainment state of the Trisute and structure
- **Import TissueFAXS subregions**: 导入扫描软件或看图软件中定义的 subregions. The properties elect the TissueQuest project to be
- **Create Group of ROIs from TissueFAXS categories**: 将属于同一 category 的 subregions 定义为同一 group.
	-

2.1.2 **打开已经存在的分析文件**<br>若查看已经分析过的数据可直接点击 若查看已经分析过的数据可直接点击

Open Existing Project (图 2-2.1.2),选择目的文件(图 4), P.

点击 **Open** 。

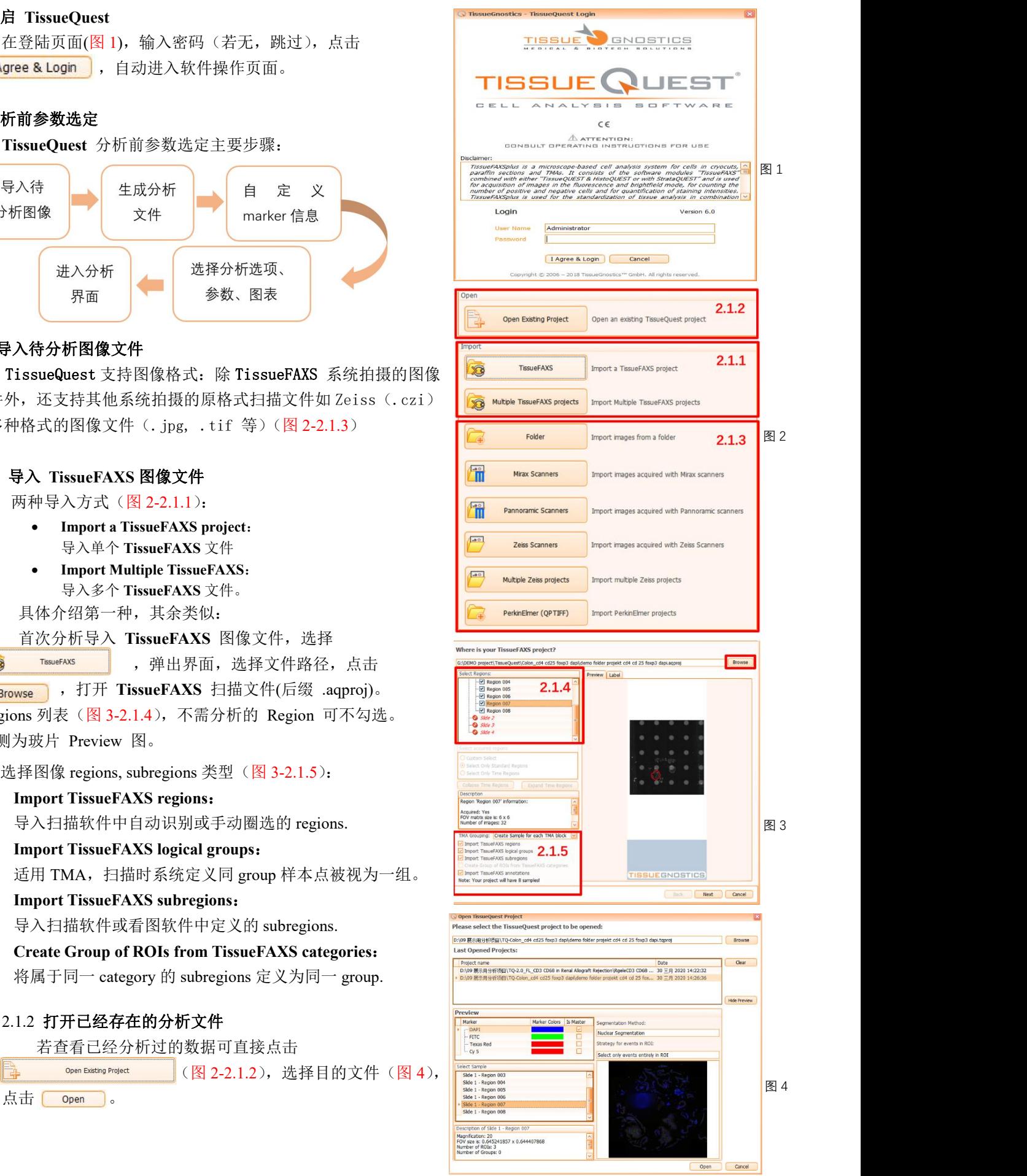

### 2.2 生成分析文件

TissueQuest 将会生成一个分析文件,该界面(图 5) 设置此分析文件名称及保存位置(一般无需更改,名称默 认与扫描文件相同,保存位置默认为扫描文件所在文件夹)。 点击 Next 。

#### 2.3 自定义 **marker** 信息

根据样本扫描时定义的 marker 信息,系统自动生成样本各 marker (图 6-2.3.1), 标记细胞核的 marker type 设为 master 如 (DAPI), 其余为 Original, 可设置 marker 荧光伪彩 点击下拉箭头进行更改。

#### 2.4 选择分析选项

两类分析选项可供选择(图 6-2.4.1)

**Segmentation Methods:**

**Nuclear Segmentation:**

默认选择,进行单细胞识别为基础的分析

#### **Total Area Measurements:**

选择可用于测量某种 marker 着色总面积的分析。

**Strategyfor events in ROI**:(默认即可,有需要更改)

### 2.5 选择分析参数

每个 marker 提供 18 种参数, 软件自动进行每个 2.4.1 2.4.1 2.4.1 2.4.1 2.4 and a later of the local 细胞核、质或膜识别后,量化统计其选择参数范围(图 7-2.5.1)。

What parameters do you want to measure in your project?

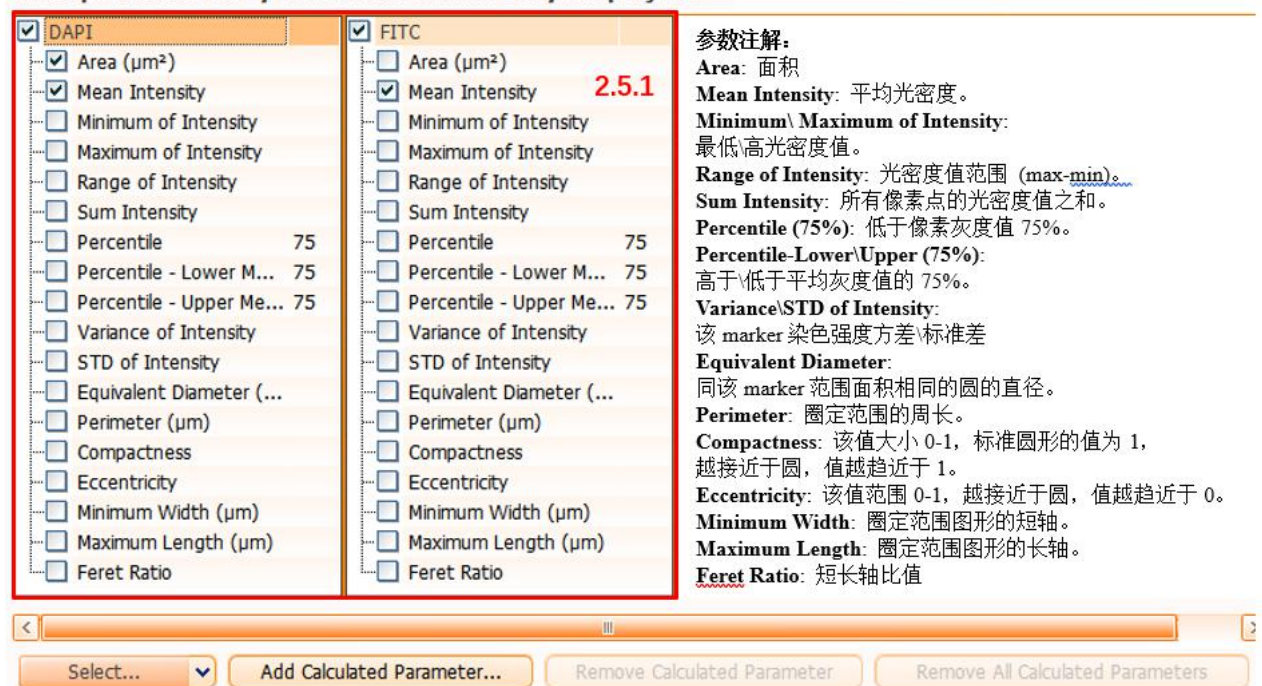

What diagrams do you want to include in your project?

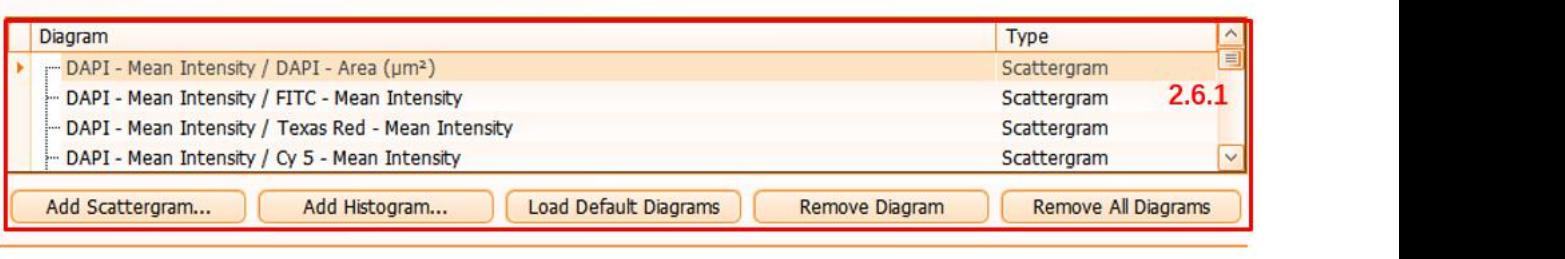

**Back** 

Finish

Cancel

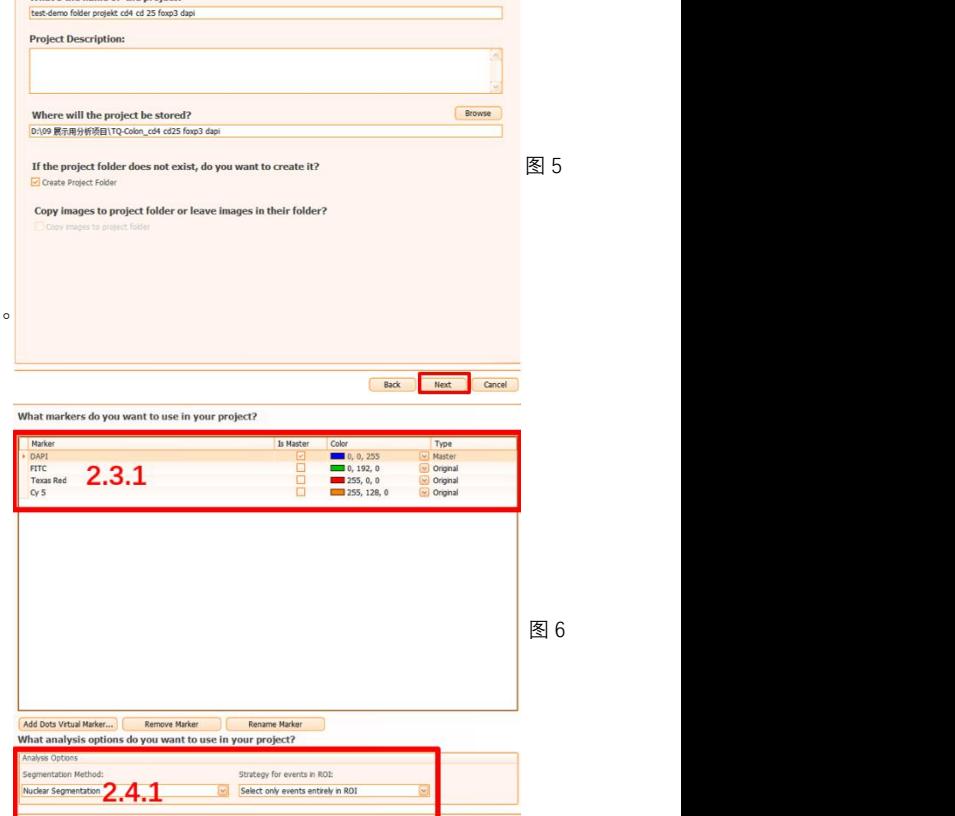

Basic Settings Advanced Settings .<br>Catha nama of the n

#### 2.6 选择输出表格

这可增加、删除散点图 scattergram 和 直方图 Tissuegram $($ 图 7-2.6.1)。

# 2.7 进入分析界面

至此完成前期设置,点击 Finish 进入分析 页面。点击 Finish 后, 弹出如下界面(图 8)。 **Product 信息** 

# 3. 分析参数设定<br>
→ トートリトロンドア、ルーロに戻し(P.O.) 分析进程

完成上述图像导入步骤,选定目标区域(ROI) <sup>分析进程</sup> 进行分析。为节约时间也可选定 ROI (或多个)进 行参数预调试,调试完毕应用到整个样本。

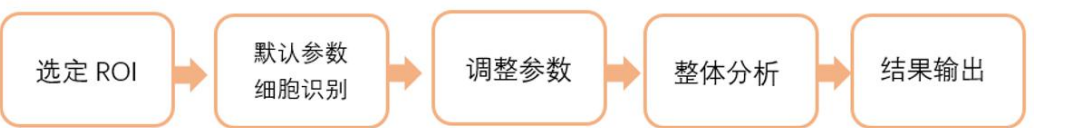

样本

# **3.1** 选定 **ROI**

四种 ROI 圈选工具:矩形、圆/椭圆、折线、任意 形状 (图 9-3.1.1),可在 图像上进行圈选。选定 ROI 会自动排列在样本列表内, 我们可以在列表处直接双击或者右键 ROI,选择 Show in Detail Window (图  $9-3.1.2$ ),软件会弹

出参数设定窗口,进行该 ROI 参数设定。

## **3.2** 默认参数细胞识别

首先点击分析按钮 (6) (图 10),进行细胞预识别 (可在分析进程监视窗查看分析进度)。 用默认参数进 行初步运算,待运算完成,视结果进行二次调整。

## **3.3** 识别结果浏览

在分析窗口左上角区域有如下菜单,包括 例如 DAPI、CY5 等,可点击进行识别结果的浏览: 、 service and Cys lisk alse for the adder down day for the same of the same of the same of the same of the same of the same of the same of the same of the same of the same of the same of the sa 查看方式包括: Shades、Labled、Shade Overlay 回日日本国国图 同国国国国 和 Color Overlay 可选择,浏览效果如下。

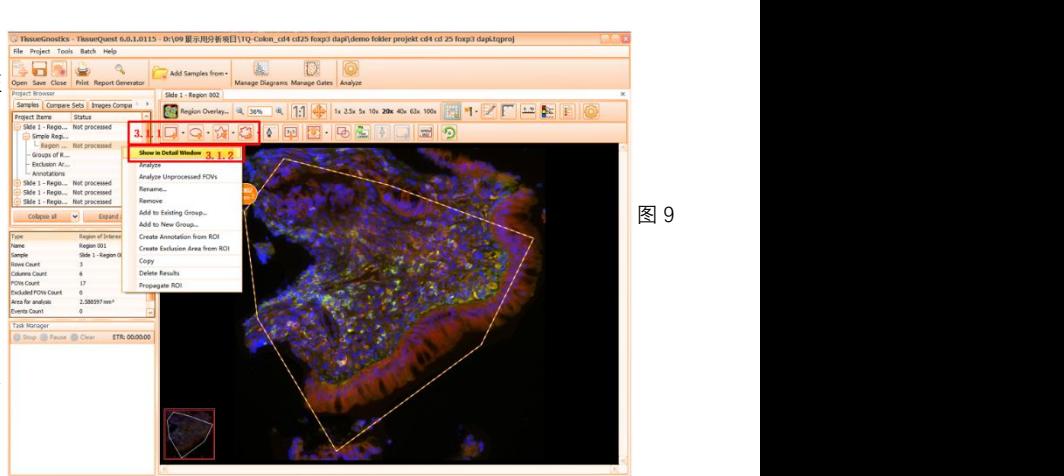

ieQuest 6.0.1.0115 - D:\09 展示用分析项目\TQ-Colon\_cd4 cd25 foxp3 dapi\demo folder projekt cd4 cd 25 foxp3

同国

图 8

Original (原始图像), 各荧光单通道 Markers,<br>例如 DADL CVS 笔、可占土进行氾則住用的浏览。 图 10

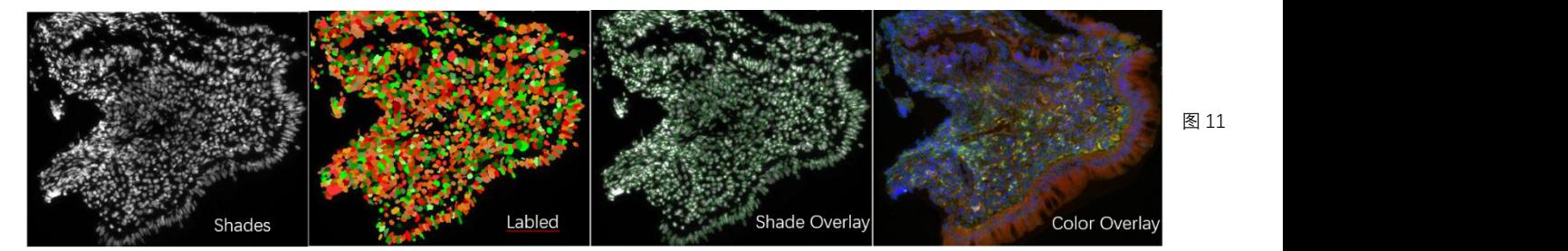

#### **3.4** 调整参数

根据细胞预识别结果进行参数调整。按钮分别为设定的 Markers。分别点击 DAPI (Master Marker, 细 胞核识别)或 其他 Markers (Original Marker, 细胞质识别) 按钮, 二者的子菜单不同(图 12-3.4.1, 图 14-3.4.2),可调整参数改变细胞识别结果,参数示意如下:

注: 在预识别之后, 观察图像识别结果, 如果想把某些核删掉, 可在该核上点击右键, 选择 View event Data, 弹出窗口, 可查看细胞核的大小和染色强度(图 13), 用于设置参数删除目的细胞。

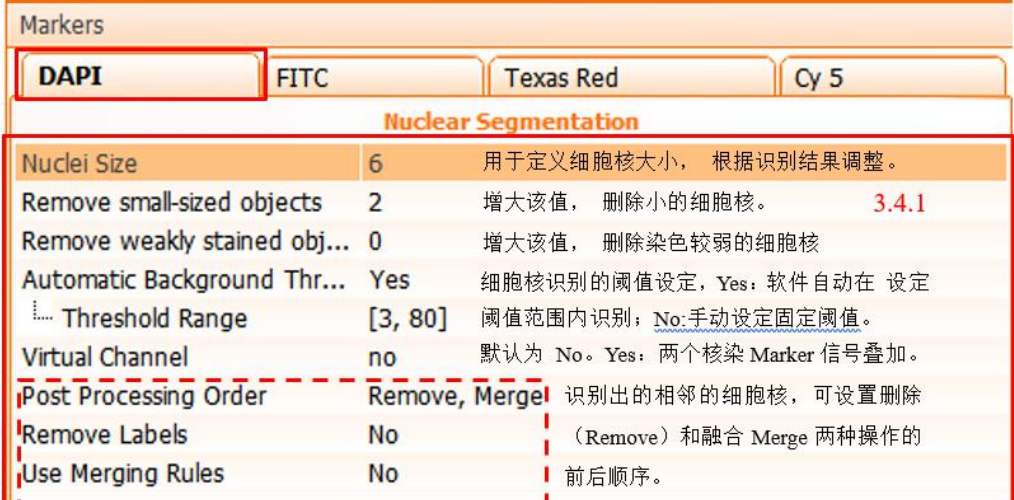

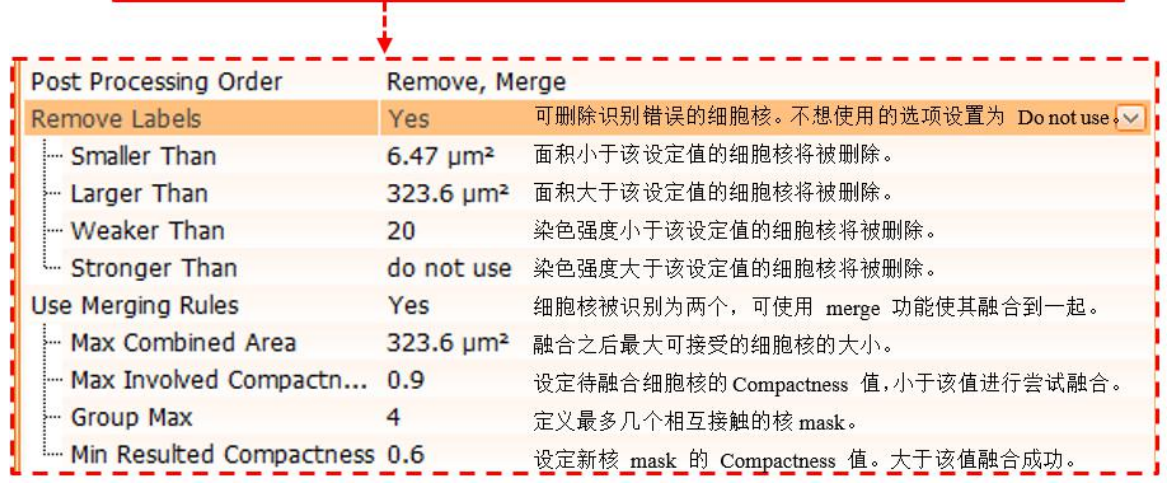

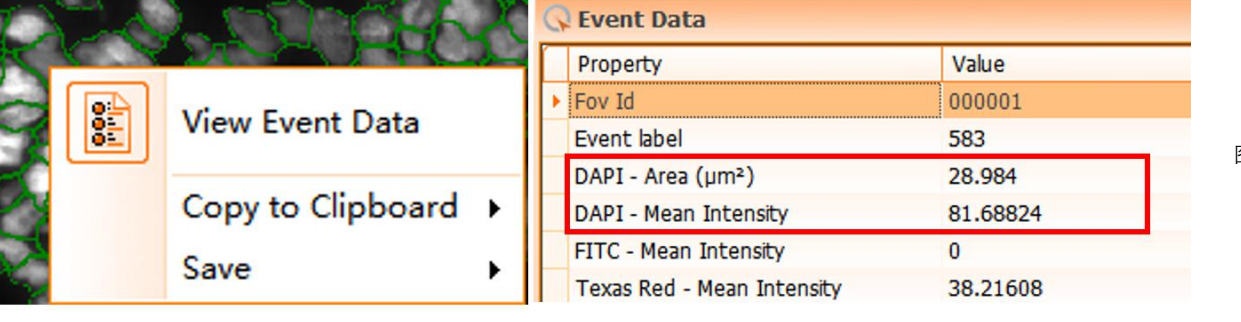

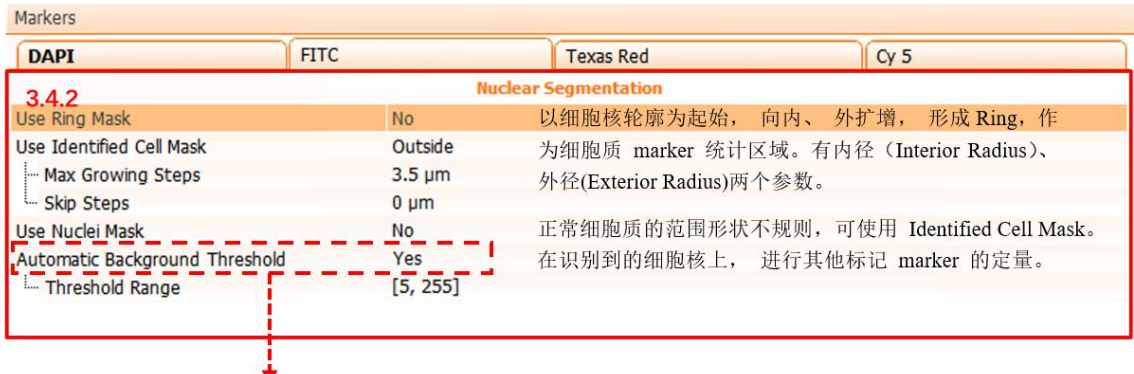

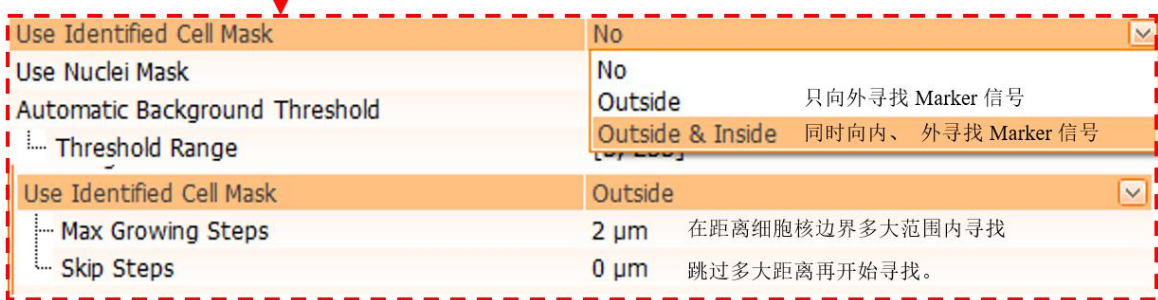

图 13

图 12

# 可根据下表内容进行各荧光通道细胞质识别的参数设定及调整(图 15)。

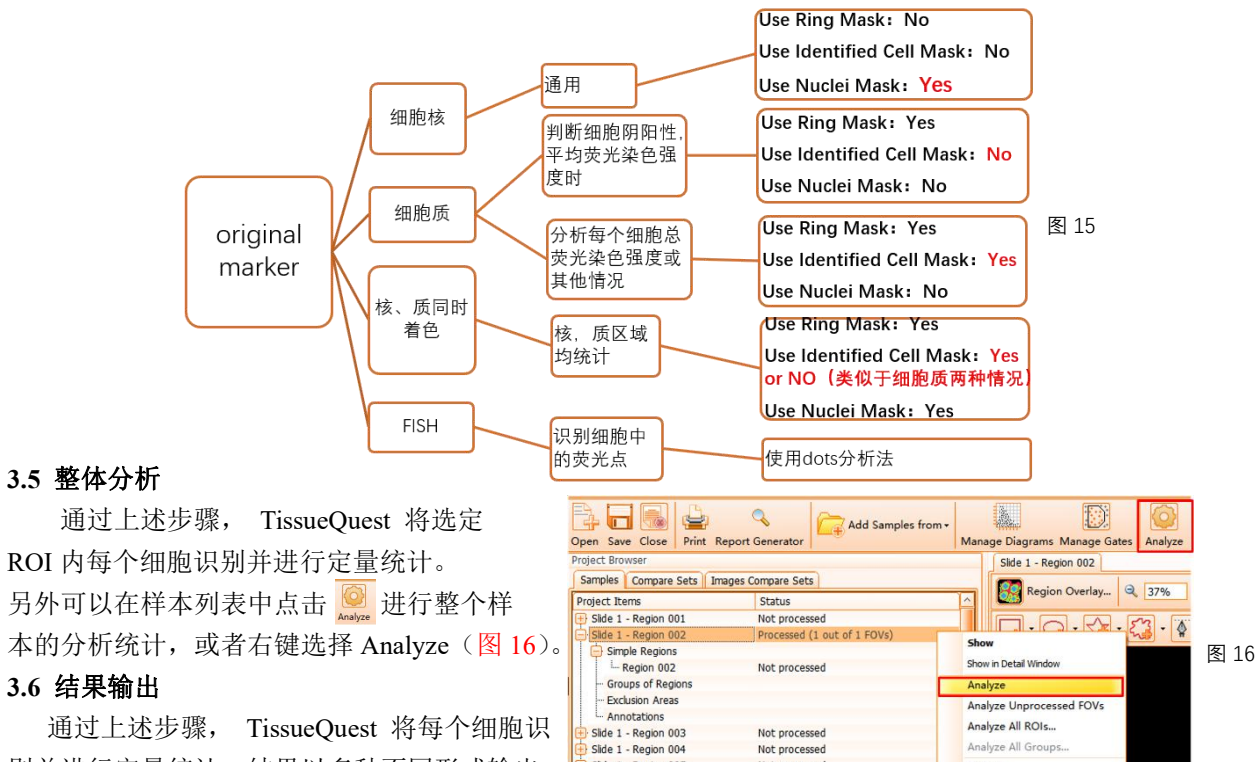

别并进行定量统计,结果以多种不同形式输出。Base a region oss net processed

# **3.6.1** 数据图表

主要输出图表形式包含散点图 Scattergram、直方图 Tissuegram 及表格 Table, 使用详情如下:

散点图 Scattergram (图 17)

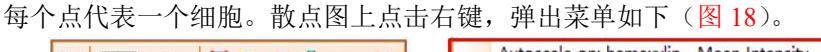

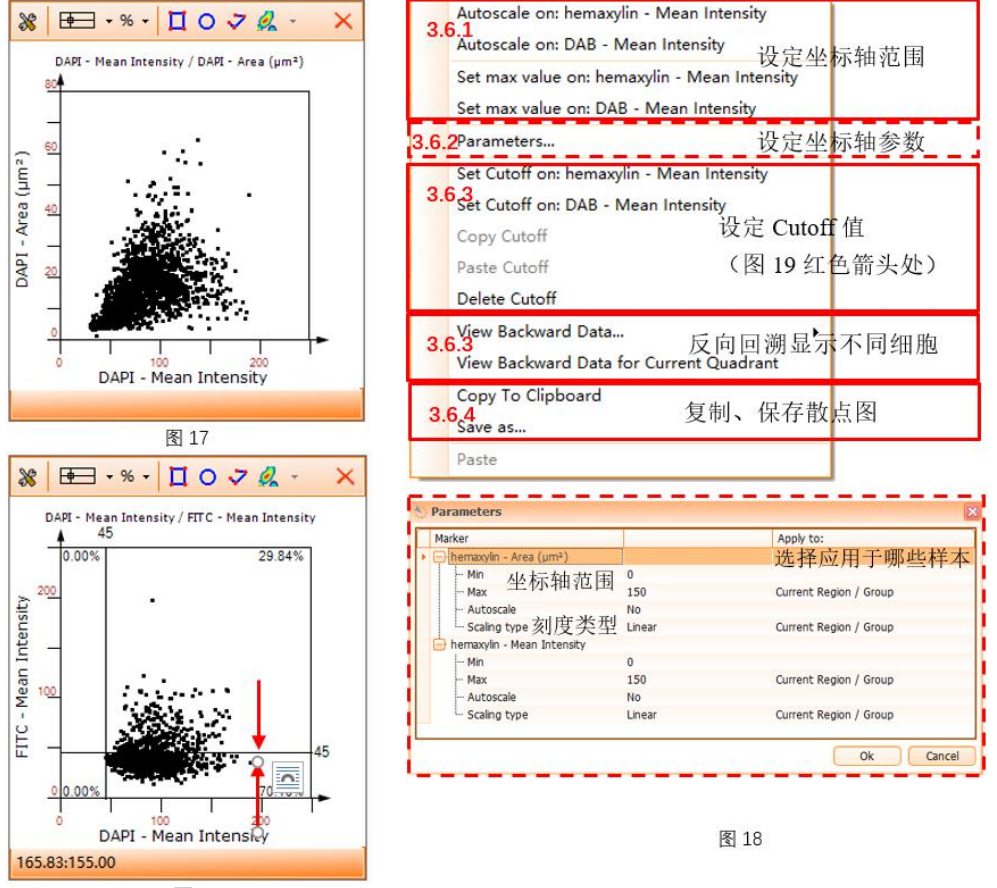

- 直方图 Tissuegram (图 20) 横坐标为选定参数, 纵坐标为细胞数目,调整同散点图。
- 表格 Table (图 22)
	- 点击右上角 Raw Data 弹出 (图 21), 每个细胞均有编号, 统计结果以表格形式展示。

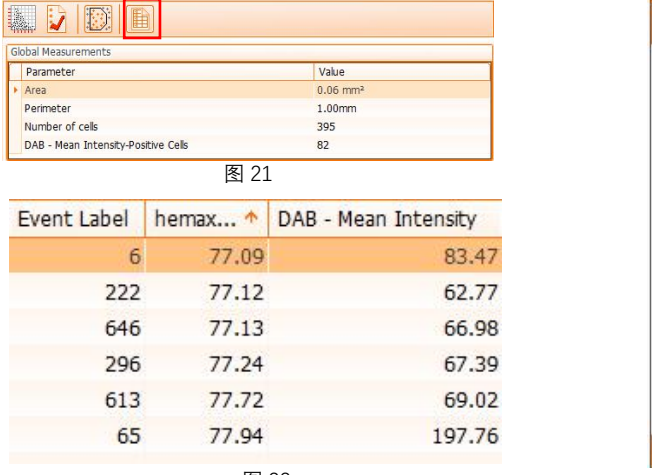

# **3.6.2 Cutoff** 值

点击 设定 Cutoff 值(图 23),设定完毕,软件 自动显示不同象限细胞比例。也可在图中直接拖动调整 cutoff | set cutoff on hemaxylin · Mean Intensity 值(图 19)。

Cutoff 值设定根据: **butched and the control** and the set of the set of the set of the set of the set of the set of the set of the set of the set of the set of the set of the set of the set of the set of the set of the set of t

1. 通过阴性对照样本设定,分析阴性对照样本后,根据阴 | → z-dass Cutoff on hemaxylin Mean Intensity | 性样本的光密度值设定。 <mark>【】</mark> 2-class Cutoff on DAB - Mean Intensity

2. 同张玻片上, 查看阴性细胞在散点图位置或者右键 <sup>图</sup> View Event Data 查看平均光密度值。<br>
Step of the State of the least of on hemaxylin - Mean Intensity<br>
Step of the Maximum of the Maximum of the Maximum of the Maximum of the Maximum of the Maximum of the Maximum of the Maximum of

# **3.6.3 Gate** 设门圈选及再分析

点击图形按钮工具 口 O マ, 圈定细胞群。 鼠标移至 gate 框上方(有颜色变化), 右键弹出 菜单可更改相关设置(图 24)。

快速对圈定细胞进行再分析步骤,点击 <mark>※</mark>, 弹出菜单(图 25)。

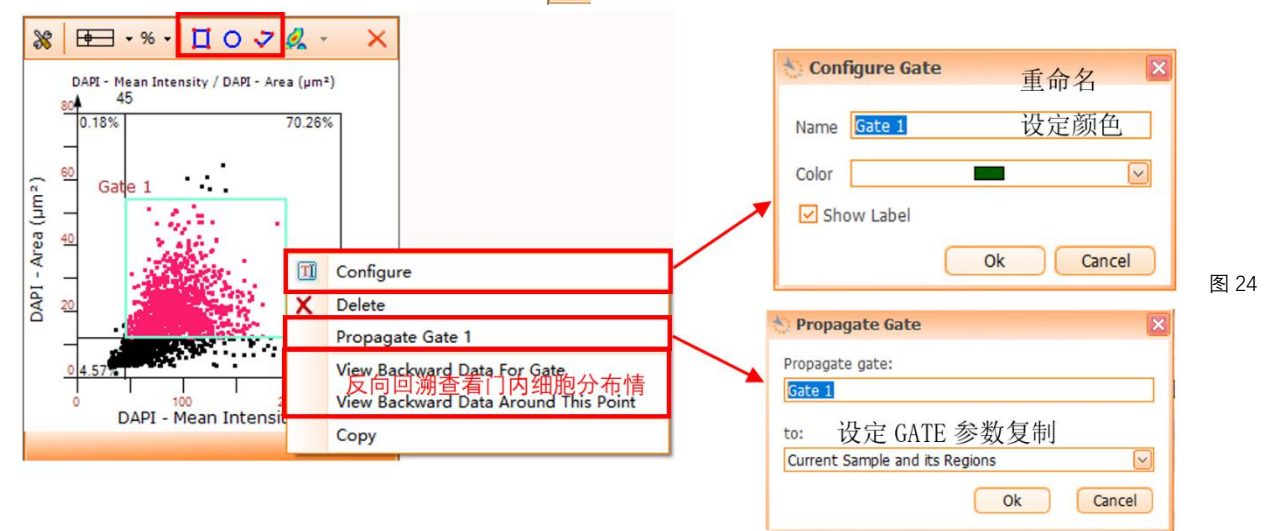

#### **3.6.4** 图表管理

除在(图 7-2.6.1)选择生成的图表外,还可以根据后续需要点击 , 可添加或删除图表。

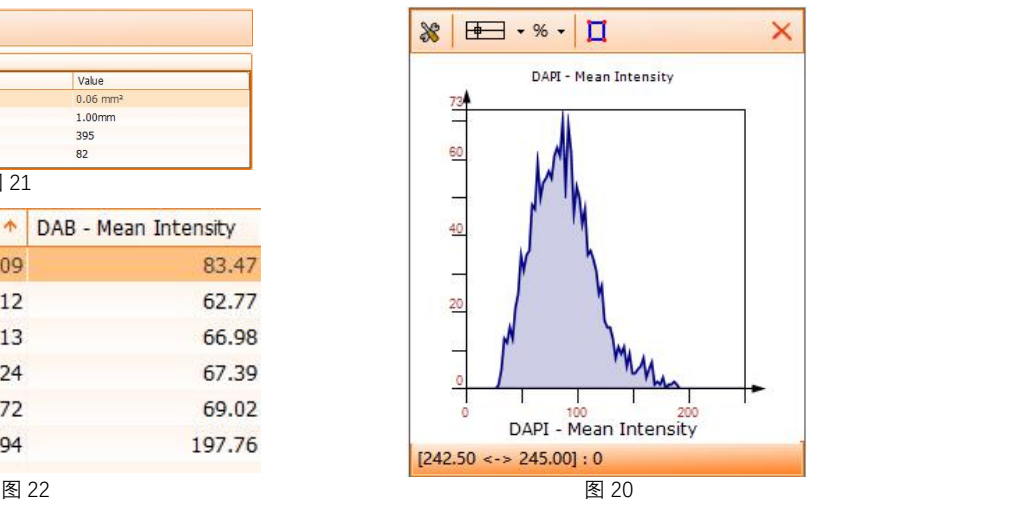

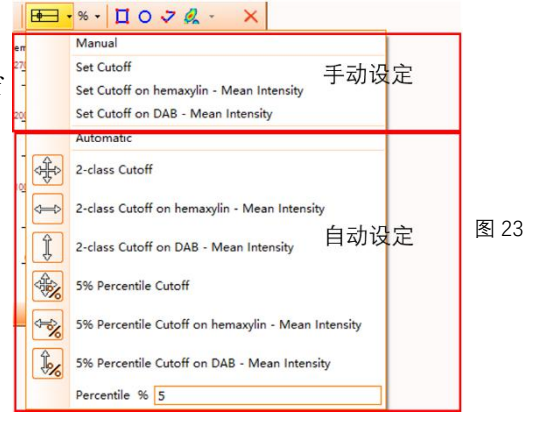

# **3.6.5** 正、反向回溯

正向追溯

双击图像上任意细胞,细胞在散点图、 直方图对应位置闪烁联动(图 26 箭头所指)。

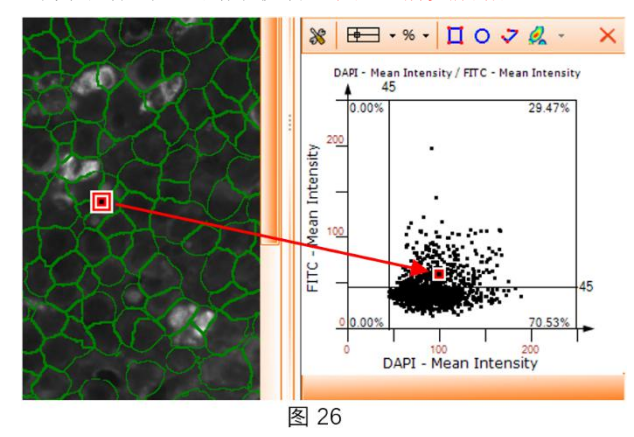

反向回溯

根据设定的 Cutoff 值或 Gate 圈选的细胞, 反向 回溯显示不同细胞群(图 18-3.6.3、图 27 红色圈选)

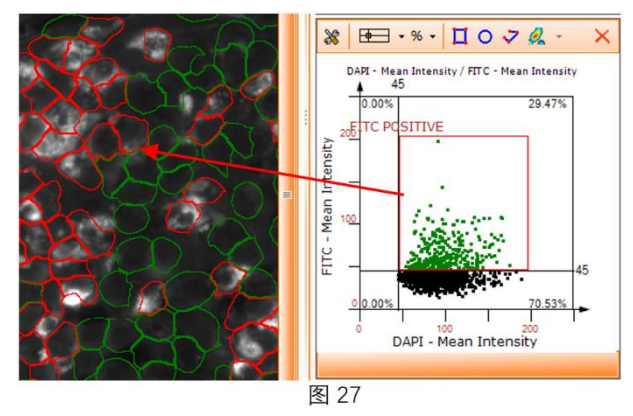

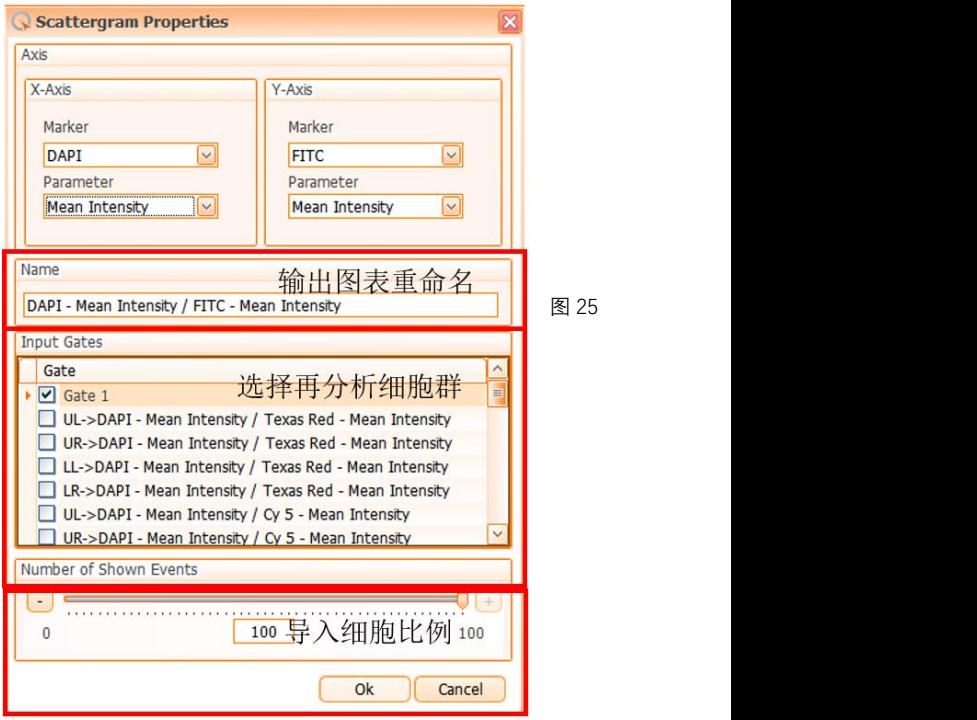

## **3.6.6** 分析报告输出

TissueQuest 分析报告的输出方式具有两种类型:系统自动生成数据分析报告,自定义输出数据表, 导出方式如下:

点击待分析样本界面的 , end cont Censurion , 选择输出样本及导出项目类型, 点击 Create Report, 等待数据导 出, 具有 PDF 等多种文件导出格式(图 28)。

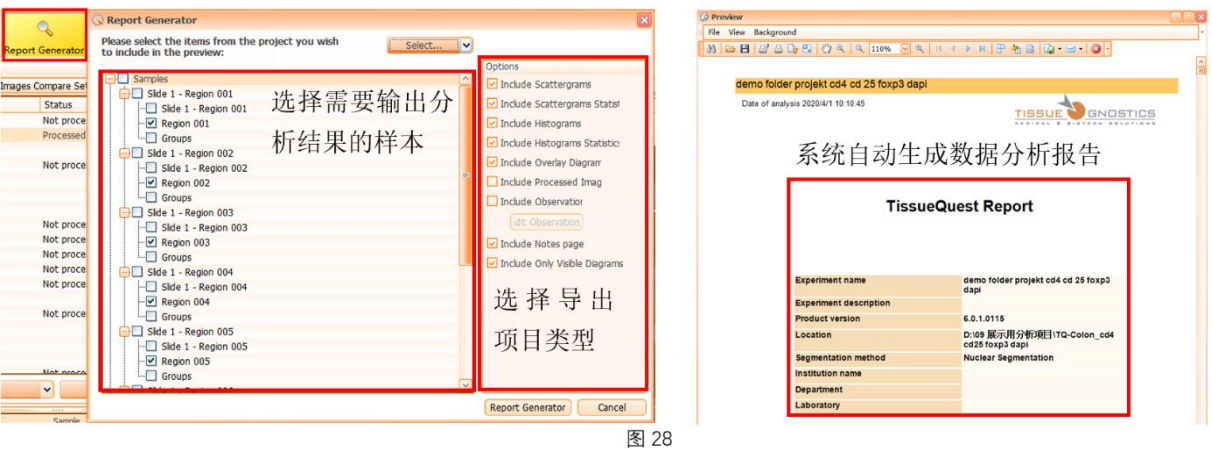

根据用户需要的分析结果自定义导出数据表,便于统计。点击 Tools 选择 Statistics Report... 弹出窗口。左侧选定样本,右侧点击 <mark>[New Column]]</mark>,选择需输出的数据,点击 Fill Report Data 导出 分析数据(图 29), 设定完成后点击 Export。

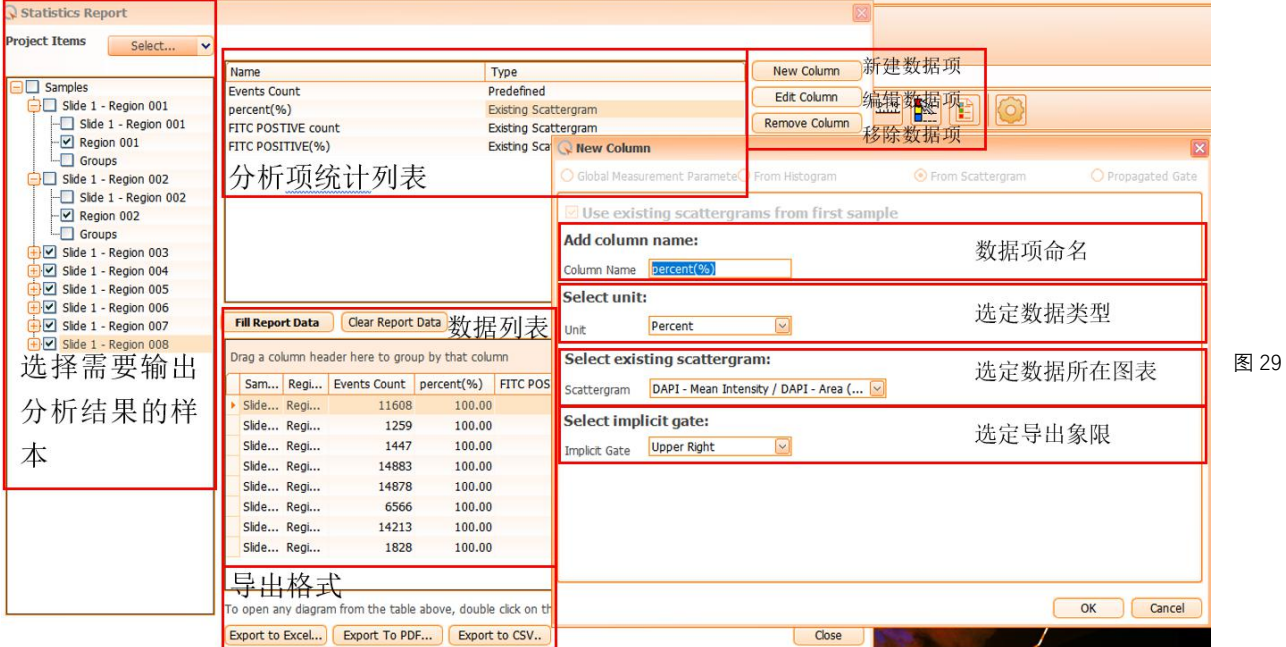

### **3.7 Dots** 点设置

除以上细胞核、细胞质识别外,TissueQuest 还可以进行对免疫荧光样本的 Dots 点进行识别及数量统 计,选择 <mark>。4</mark> Add Dots Virtual Marker 增加 Dots Marker,并设置其定位于哪个信号通道和重命名, 在 Markers 中选定 Dots 大小, 具体操作及识别效果图如下(图 30):

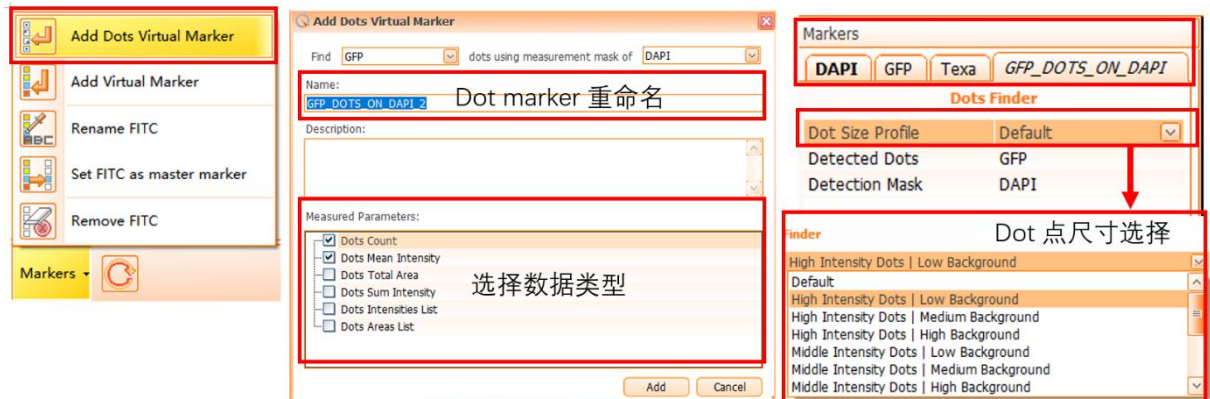

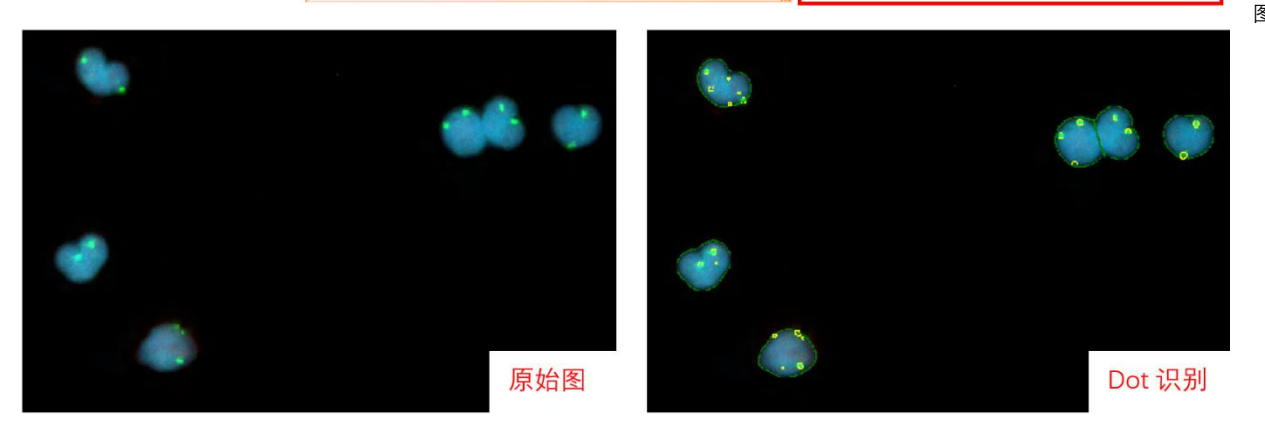